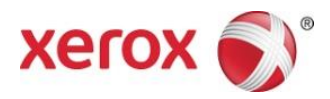

# Appen Xerox® Print and Scan Snabbstartsguide

702P04661

För användning med appar från Xerox Gallery:

- Appen Xerox<sup>®</sup> Print and Scan App for Dropbox
- Appen Xerox® Print and Scan App for Google Drive
- Appen Xerox<sup>®</sup> Print and Scan App for Box
- Appen Xerox<sup>®</sup> Print and Scan App for Office 365
- Appen Xerox<sup>®</sup> Print and Scan App for OneDrive

Appar från Xerox Gallery är för användning med Xerox® ConnectKey® Technology-aktiverade Multifunktionsskrivare (MFPs), skrivare, AltaLink®- och VersaLink® -enheter.

Appar från Xerox Gallery är små applikationer som ger ytterligare funktioner till de Xerox® MFPs och skrivare som stöds. Appar från Xerox Gallery är lättillgängliga för alla med ett konto för Xerox App Gallery, och Apparna i Gallery kan installeras direkt från appen XeroxApp Gallery som är installerad på de MFPs och skrivare som stöds.

# 1. Installera Appar i Gallery från Appen Xerox App Gallery

Följande procedur förutsätter att enhetens administratör har skapat ett konto för Xerox App Gallery, och att Användarnamnet och Lösenord för kontot har sparats. De sparade kontouppgifterna låter alla enhetsanvändare komma åt Xerox App Gallery. Om du inte har tillgång till ett konto för Xerox App Gallery, se snabbstartguiden för Xerox App Gallery för instruktioner om att skapa ett konto.

#### **Observera**

För detaljerade instruktioner om att lägga till en enhet och att lägga till eller installera appar på ditt konto för Xerox App Gallery, se länkarna till dokumentation i slutet av denna guide.

- a. Välj appen **Xerox App Gallery** från enhetens hemskärm. App Gallery visas.
- b. Bläddra efter appen genom att rulla uppåt och nedåt.
- c. Markera den önskade Appen och välj sedan **Installera**. Om en ny version av appen är tillgänglig, välj **Uppdatera**.

Dialogen för Licensavtal visas.

d. Välj **Godkänn**. Installationsprocessen börjar.

#### **Observera**

Om appen inte installeras korrekt, visas knappen Installera. För att försöka göra om installationsprocessen igen, välj **Installera**.

e. Tryck på knappen **Hemsida för tjänster** för att lämna appen Xerox App Gallery och gå tillbaka till enhetens standardskärm.

#### 2. Installera Appar i Gallery från Webbportalen för Xerox App Gallery

Följande procedur förutsätter att du har skapat ett konto för Xerox App Gallery. Om du inte har tillgång till ett konto för Xerox App Gallery, se *Snabbstartguiden för Xerox App Gallery* för instruktioner om att skapa ett konto.

#### **Observera**

För detaljerade instruktioner om att lägga till en enhet och att lägga till eller installera Appar på ditt konto för Xerox App Gallery, se länkarna till dokumentation i slutet av denna guide.

- a. Gå till URL för Xerox App Gallery: [https://appgallery.external.xerox.com/xerox\\_app\\_gallery](https://appgallery.external.xerox.com/xerox_app_gallery)
- b. Välj Logga in.
- c. Ange ett giltigt Användar-ID och Lösenord.
- d. På fliken för Alla Appar, bläddra efter den önskade appen och välj **Lägg till i Mina Appar**.
- e. På fliken Enheter, lägg till en MFP eller skrivare, om så behövs.
- f. På fliken Mina Appar, lokalisera den önskade Appen i Gallery från listan.
- g. Välj **Installera**i Åtgärdskolumnen.
- h. Följ instruktionerna på skärmen för att installera appen.

#### 3. Skriv ut från Appar i Gallery

- a. Från enhetens hemskärm, välj Gallery-Appen. Inloggningsfönstret för Appen i Gallery visas.
- b. Logga in på Appen i Gallery med dina inloggningsuppgifter för den molntjänsten.
- c. Välj **Skriv ut från**.
- d. Välj ett dokument att skriva ut.
- e. Välj **OK**.
- f. Välj dina **Utskriftsalternativ**.
- g. Välj **Start/Skriv ut**.

#### 4. Scan To-Appar i Gallery

- a. Välj **Gallery-Appen**från enhetens hemskärm. Inloggningsfönstret för Appen i Gallery visas.
- b. Logga in på Appen i Gallery med dina inloggningsuppgifter för den molntjänsten.
- c. Välj **Skanna till**.
- d. Bläddra till den mapp som du vill skanna in i.
- e. Välj **OK**.
- f. Välj dina **Skanningsalternativ.**
- g. Välj **Start/Skanna**.

# **Support**

# Online-hjälp och dokumentation

Kunskapsbas för Xerox App Gallery<http://www.support.xerox.com/support/xerox-app-gallery/support>

Dokumentation för Xerox App Gallery [http://www.support.xerox.com/support/xerox-app](http://www.support.xerox.com/support/xerox-app-gallery/documentation/)[gallery/documentation/](http://www.support.xerox.com/support/xerox-app-gallery/documentation/)

Hjälp om att skapa konton finns på:

Dropbo[x https://www.dropbox.com/](https://www.dropbox.com/) Google Driv[e https://www.google.com/drive/](https://www.google.com/drive/) Office 365<https://products.office.com/> OneDrive<https://onedrive.live.com/about/>

Bo[x https://www.box.com/](https://www.box.com/)

## Kundsupportforum

Kundsupportforumet finns på [http://forum.support.xerox.com/.](http://forum.support.xerox.com/)

## Multifunktionsskrivare (MFPs) och skrivare som stöds

Följande är en lista över MFPs och skrivare som stöder användningen av Appen Xerox® App Gallery:

- Xerox® WorkCentre® 3655 Multifunction Printer laddad med programvaran för 2016 ConnectKey Technology-aktiverade MFPs/WorkCentre 3655i
- WorkCentre 5845/5855 Multifunction Printer laddad med programvaran för 2016 ConnectKey Technology-aktiverade MFPs
- WorkCentre 5865/5875/5890 Multifunction Printer laddad med programvaran för 2016 ConnectKey Technology-aktiverade MFPs/WorkCentre 5865i/5875i/5890i
- WorkCentre 5945/5955 Multifunction Printer laddad med programvaran för 2016 ConnectKey Technology-aktiverade MFPs/WorkCentre 5945i/5955i
- WorkCentre 6655 Multifunction Printer laddad med programvaran för 2016 ConnectKey Technology-aktiverade MFPs/WorkCentre 6655i
- WorkCentre 7220/7225 Multifunction Printer laddad med programvaran för 2016 ConnectKey Technology-aktiverade MFPs/WorkCentre 7220i/7225i
- WorkCentre 7830/7835/7845/7855 Multifunction Printer laddad med programvaran för 2016 ConnectKey Technology-aktiverade MFPs/WorkCentre 7830i/7835i/7845i/7855i
- WorkCentre 7970 Multifunction Printer laddad med programvaran för 2016 ConnectKey Technology-aktiverade MFPs/WorkCentre 7970i
- Xerox® AltaLink® C8070 Multifunction Printer
- Xerox® AltaLink® B8065 Multifunction Printer
- Xerox® VersaLink® C405N Multifunction Printer
- Xerox® VersaLink® C400N Printer
- Xerox® VersaLink® B405N Multifunction Printer
- Xerox® VersaLink® B400N Printer
- Xerox® VersaLink® B7035 Multifunction Printer

©2017 Xerox Corporation. Alla rättigheter förbehålls. Xerox®, Xerox and Design®, ConnectKey®, VersaLink®, AltaLink®och WorkCentre® är varumärken som tillhör<br>Xerox Corporation i USA och/eller andra länder. Android™är ett va

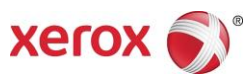